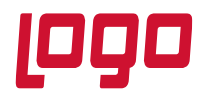

### **1.Kullanıcı Girişi**

# **P99 MOBILE SALES**

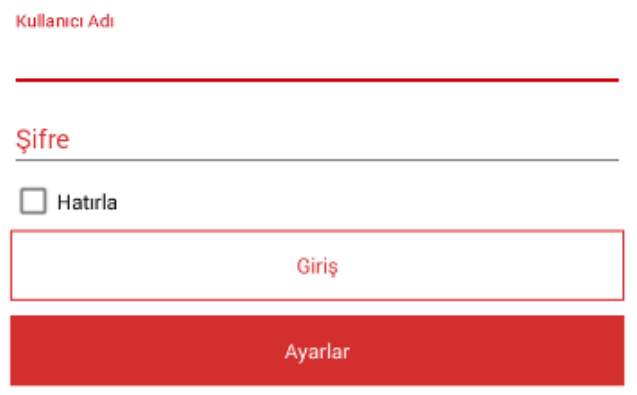

Kullanıcı giriş ekranında mobile sales kurulumu yapılırken tanıtılan kullanıcı ile giriş yapılabilmektedir. Kullanıcı Adı ve şifre kısmına kullanıcı tanımlarken belirtilen kullanıcı adı ve şifre girilir. İlk kez kullanıcı girişi yapılıyor ise kullanıcı ve cihaz bağlantılarının yapılabilmesi, parametrelerin alınabilmesi için hatırla seçeneğinin işaretlenmemesi gerekir.

Uygulama Türkçe harici bir dil ile kullanılacak ise giriş ekranındaki Ayarlar kısmına giriş yapılarak açılan ekrandan Rusça ve İngilizce dil seçeneklerinden biri seçilebilir.

#### **2. Ana Menü**

Kullanıcı girişi yapıldıktan sonra uygulamanın ana menüsü karşımıza gelmektedir. Ana menüde karşımıza gelen menülerden talep,dağıtım,araçlar menüleri rol parametrelerindeki android menü haklarından kısıtlanabilmektedir.

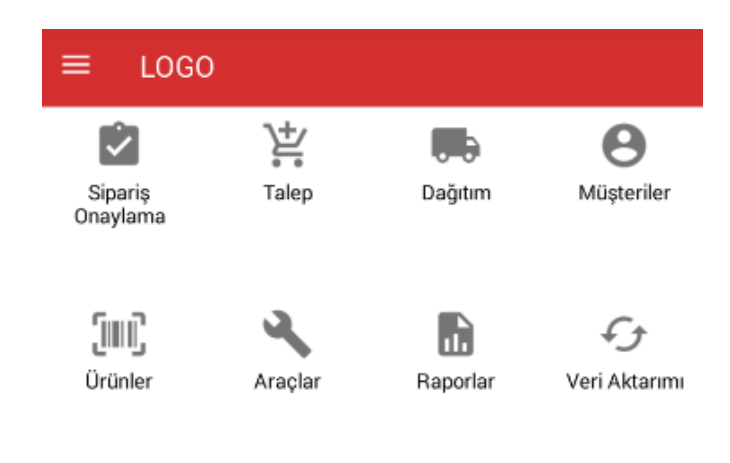

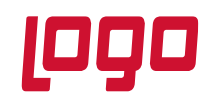

### **2.1 Veri Aktarımı**

 **Verileri Al :** Uygulama üzerinden işlem yapabilmek için ERP'de tanımlanan kartların uygulama datasına alınması gerekmektedir. Bunun için verileri al menüsünden transfer işleminin başlatılması gerekmektedir. Verileri al menüsüne giriş yapılarak transferi başlat butonuna basılır ve transfer işlemi başlatılır. Transfer işlemi başlatıldığında ekranda hangi verilerin alındığı bilgisi görünecektir. Transfer işlemi tamamlandığında Veri transferi tamamlanmıştır uyarısı ekrana gelecektir.

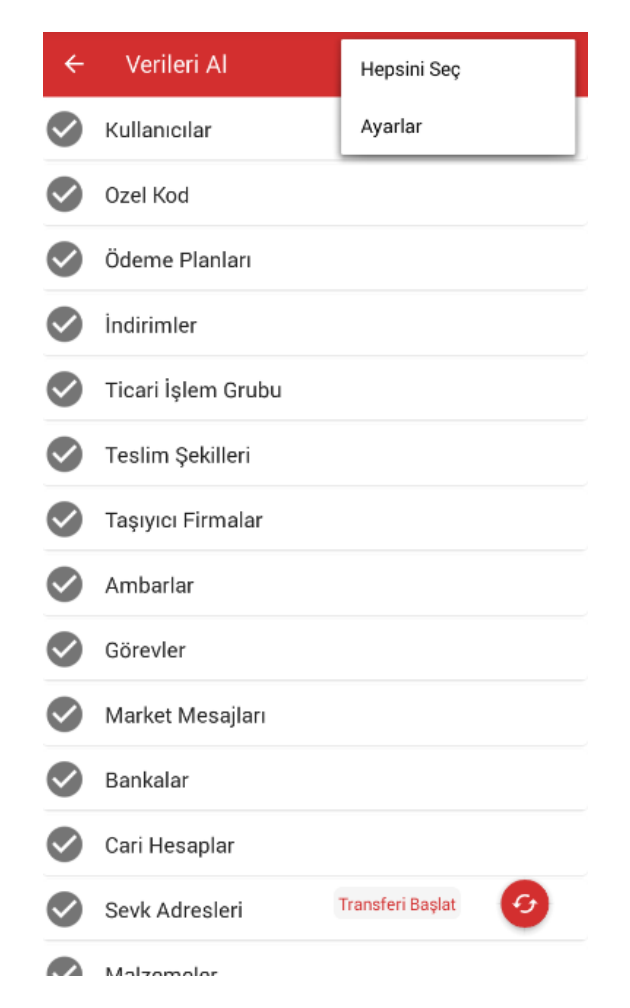

Verileri al kısmındaki sağ üst köşede bulunan menüden hepsini seç diyerek bütün alanların seçilmesi sağlanabilir ya da bütün alanların işareti kaldırılarak sadece alınması istenen bilgi seçilerek, seçilen bilginin transferi sağlanabilir. İlk veri transferinde bütün bilgilerin alınabilmesi için bütün seçeneklerin işaretli olması gerekmektedir.

Verileri al kısmında ki sağ üst köşede bulunan menüden Ayarlar menüsüne girilerek veri aktarım türü değiştirilerek sadece değişen bilgilerin alınması ya da veri aktarım türünden sil ve aktar seçilerek bilgilerin sıfırdan alınması sağlanabilir. Sil ve aktar işlemi yapılan fişleri silmez. Sadece erp tarafından alınan tanımların silinerek yeniden aktarılmasını sağlar. Veri aktarım türü ilk aktarım yapıldıktan sonra otomatik olarak sadece değişenler olarak belirlenmektedir.

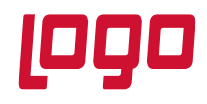

Sunucudan tek seferde aktarılacak kayıt sayısı belirlenerek, databaseden verilerin parça parça alınması sağlanabilir. Tek seferde aktarılacak kayıt sayısı en fazla 50000 olarak belirlenebilir.

Log tutulsun parametresi açık konuma getirilir ise uygulama tarafında oluşturulup transfer edilen fişlerin xml dosyaları MobileSalesEx klasörüne oluşturulmaktadır.

 **Verileri Gönder :** Uygulama üzerinden oluşturulan fişlerin toplu olarak ERP'ye transfer edilmesi için kullanılmaktadır. Verileri göndere basıldığında transfer edilecek bilgiler cari hesap bilgisi ve fiş türüyle birlikte ekranda görüntülenmektedir. Fiş transfer edildiğinde fişin sağ tarafında yeşil onay butonu ve cari ünvanının alt kısmında transfer işlemi tamamlandı uyarısı alınmaktadır.

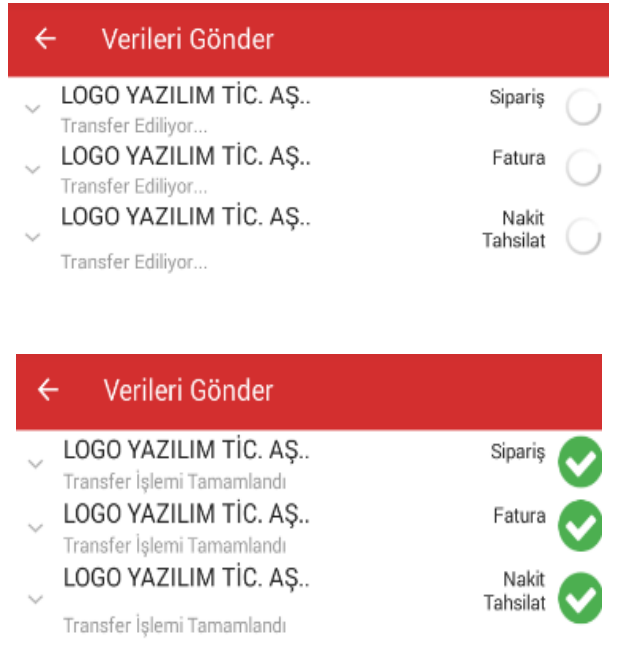

Transfer işlemi yapılırken yeşil onay butonu yerine kırmızı ünlem işareti geliyor ise fiş ERP'ye transfer edilememiş demektir ve ünlem işaretinin üzerine tıklandığında fişin niçin transfer edilemediğinin bilgisi detaydaki hatada yazmaktadır.

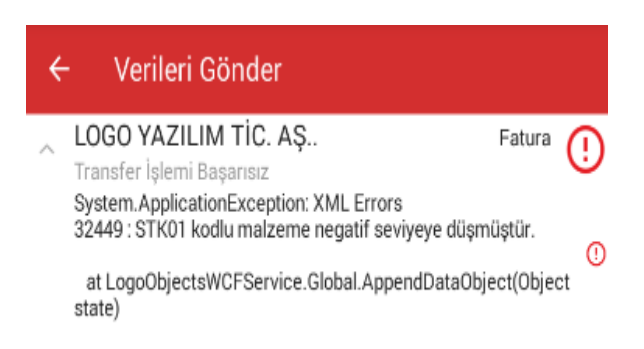

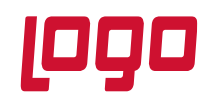

### **2.2 Müşteriler**

Cari hesaplarla işlem yapabilmek için müşteriler menüsüne giriş yapılarak işlem yapılacak cari hesabın seçilmesi gerekmektedir. Müşteriler menüsüne girildiğinde rol ve kullanıcı parametrelerinde verilen filtrelere uygun cari hesaplar ekranda görünecektir.

Eğer rol parametrelerinde cari hesap türü satıcı cari hesap bağlantılı cari hesaplar seçilmiş ise müşteriler menüsüne girildiğinde satış elemanına bağlanmış cari hesaplar karşımıza gelecektir. Satıcı cari hesap bağlantısı yapılırken gün seçilmiş ise istenilen güne ait cari hesapların müşteriler ekranında listelenmesi için sağ üst menüden gün seçilebilmektedir.

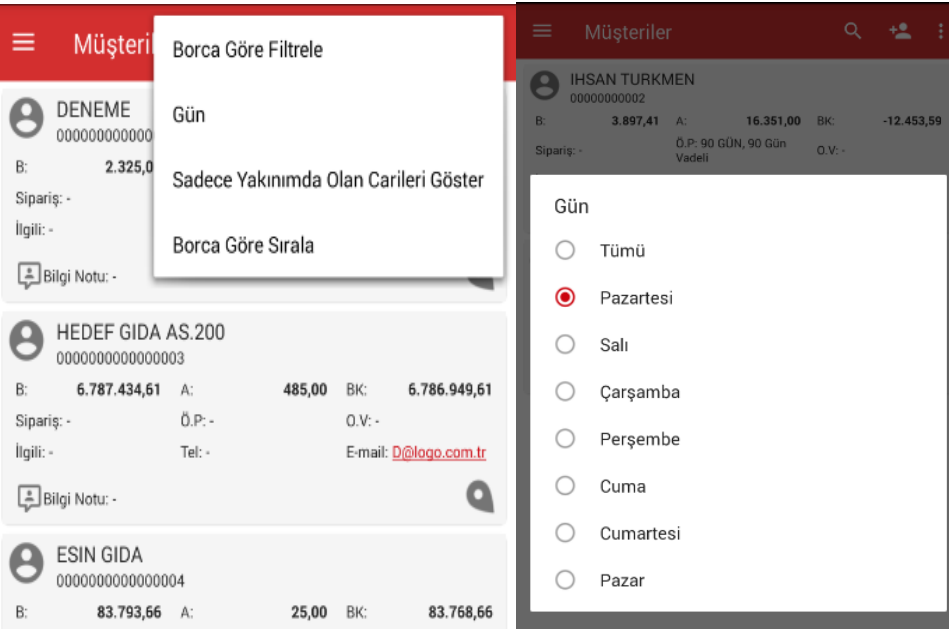

Menüden Gün seçeneğine basarak hangi güne ait cari hesapların listelenmesi isteniyor ise o gün seçilmelidir. Gün seçildiğinde satıcı cari hesap bağlantısı yapılırken seçilen güne ait cari hesaplar ekranda listelenecektir.

Rol parametrelerindeki filtrelerde bulunan cari hesap türü rotadaki cari hesaplar seçilmiş ise müşteriler listesinde o satış elemanının Satış rotasında tanımlanan bütün cari hesaplar listelenecektir. Kullanıcı sadece belli rotadaki cari hesapların listelenmesini istiyor ise sağ üst menüden Rota seçeneğine girerek istediği rotayı seçtiğinde o rotaya tanımlanmış cari hesapları listeleyebilecektir.

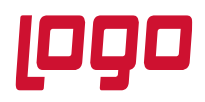

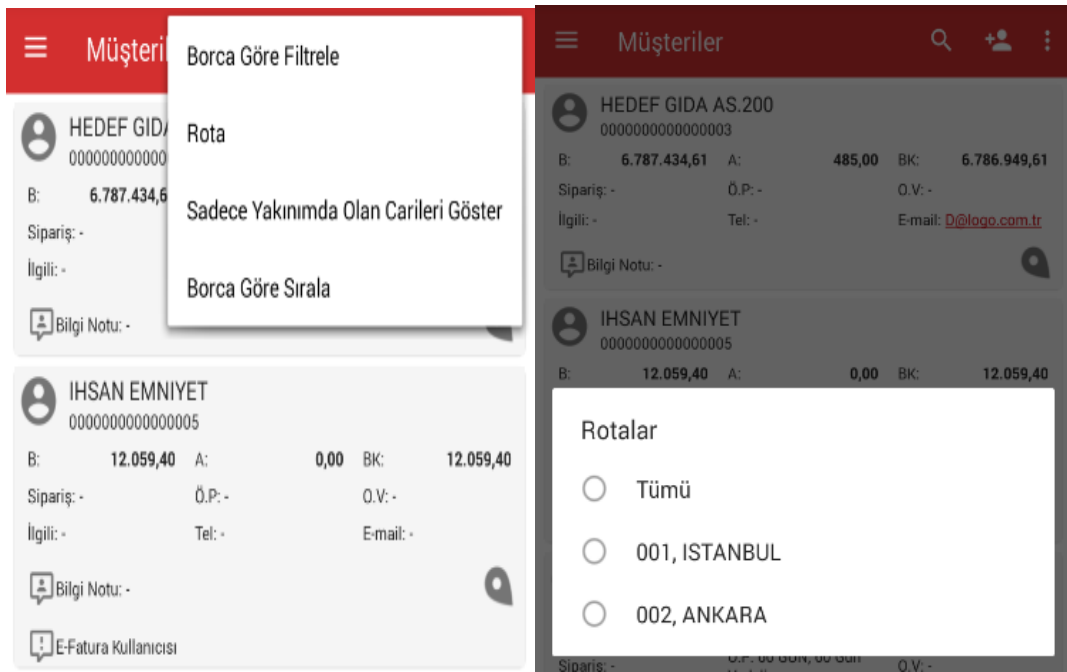

Menüden Sadece Yakınımda Olan Carileri Göster seçilir ise rol parametrelerinde GPS altında bulunan yakındaki cari hesapları göster parametresi aktif edilmiş ise bu parametrede seçilen değere göre belirtilen yarı çaptaki cari hesaplar listelenebilir..

Müşteriler ekranında arama yapmak için üst kısımda bulunan arama butonuna basılarak müşteri arayın kısmına aranacak değer yazılır ve klavyeden arama butonuna basılır.

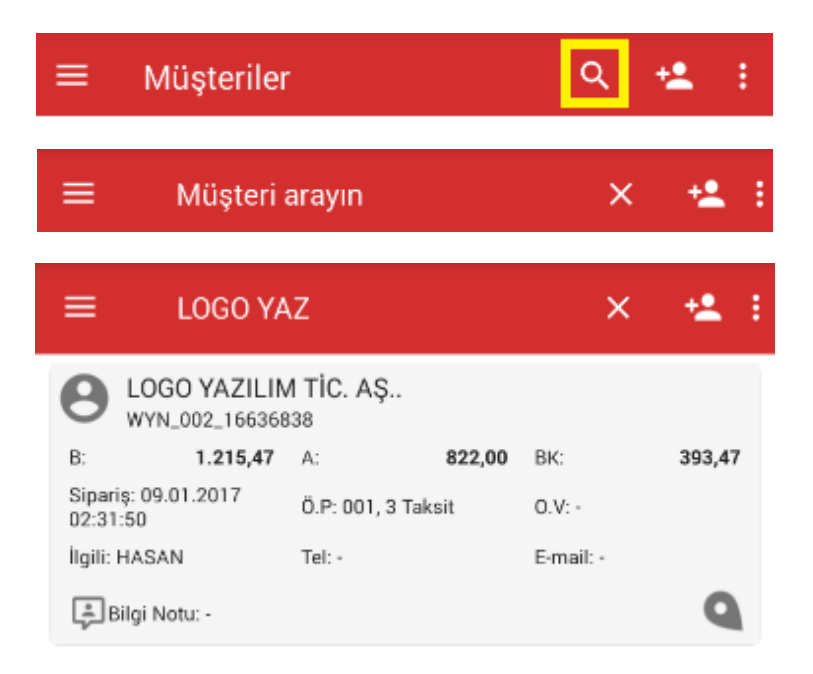

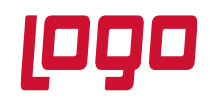

Uygulama üzerinden yeni cari hesap açmak için müşteriler ekranında bulunan cari hesap ekleme butonuna basarak yeni cari hesap ekleme ekranı açılır. Açılan ekrandan cari hesabın bilgileri girilerek sağ üst menüden kaydet yapıldığında tanımlanan cari hesap kaydedilebilir. Kaydet yapıldığında cari hesap ERP'ye de kaydedilmektedir.

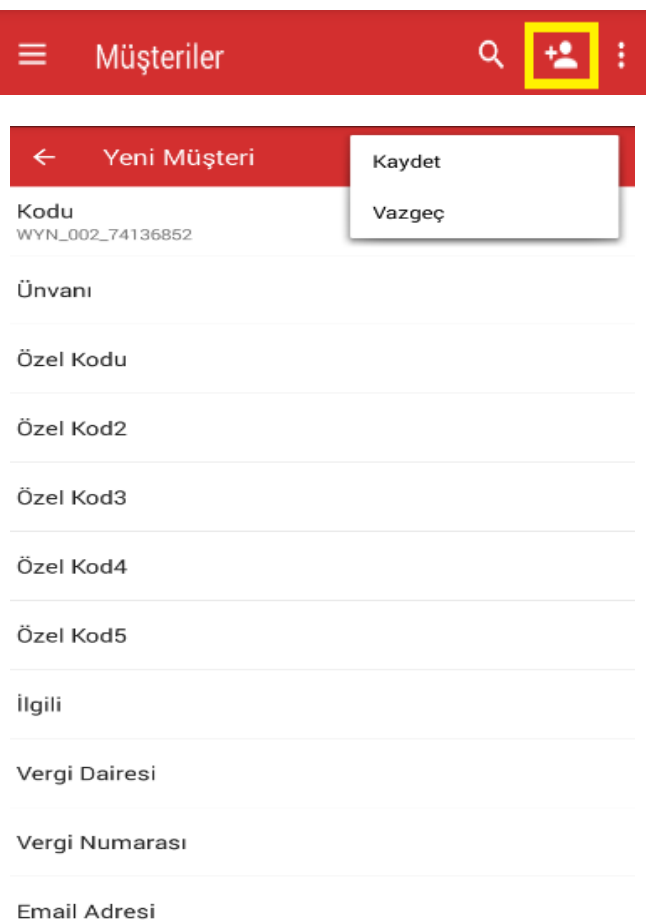

Cari hesabın lokasyon bilgisini kaydetmek ya da varolan lokasyon bilgisini güncellemek için cari hesap listesinde cari hesabın sağ alt köseşinde bulunan konum butonuna tıklanır.

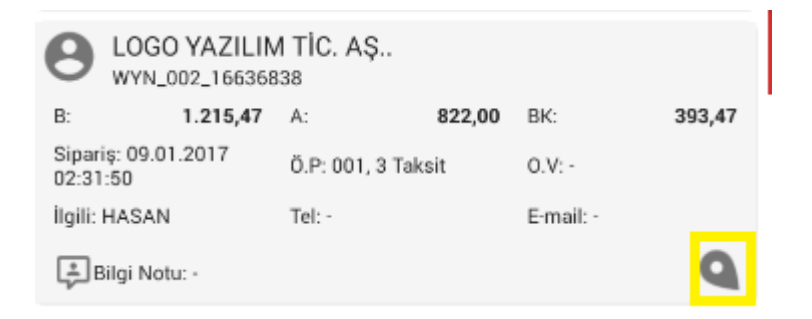

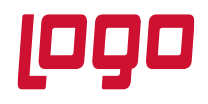

Konum butonuna tıklandığında açılan ekrandan Düzenleme Modu Açık seçeneği işaretlenerek cari hesabın ◈ var olan konumu güncellenebilir ya da konumu yok ise cari hesabın lokasyonuna odaklanarak bulunduğu konum işaretlendikten sonra sağ üst köşede bulunan kaydetme  $\geq$  butonu ile lokasyon kaydedilebilir.

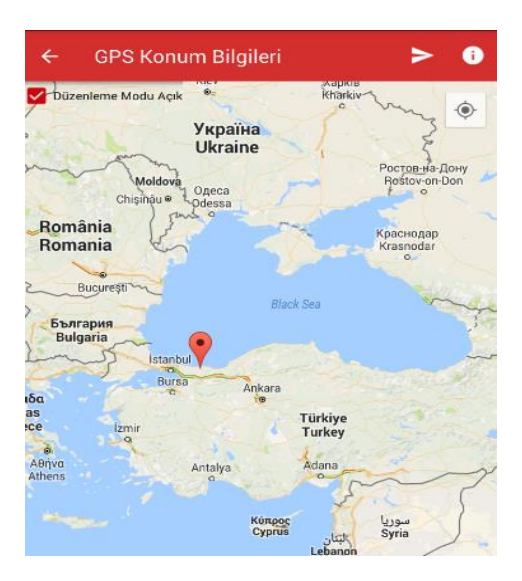

Müşteriler listesinden işlem yapılacak cari hesap seçildiğinde açılan ekranda ilk olarak **İşlemler** sekmesi seçili olarak gelmektedir. Seçilen cari hesapla ilgili ziyaret,penetrasyon, tahsilat, fatura,irsaliye, iade faturası, iade irsaliyesi, birebir değişim fişi, satış siparişi düzenlenecek ise işlemler sekmesi altından ilgili fiş türü seçilerek işlem yapılabilir.

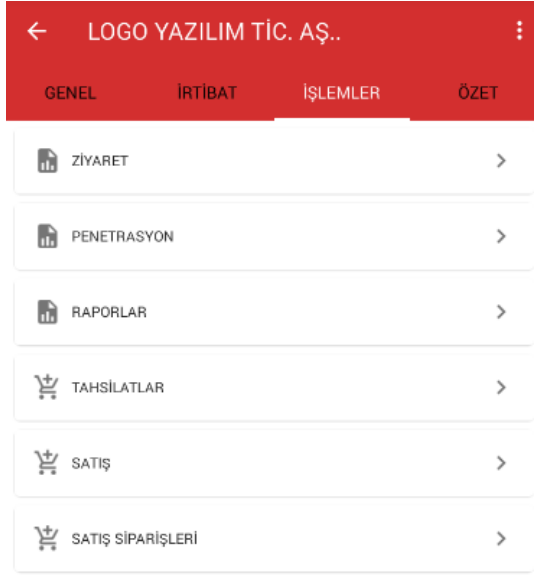

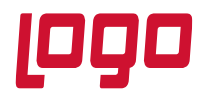

İşlemler sekmesindeyken sağ üst köşedeki menüye girildiğinde cari bilgileri online olarak güncellenebilir, carinin puan bilgisi sorgulanacak ise puan bilgisi sorgulanabilir ya da carinin konum bilgisi görüntülenebilir ve konum bilgisi güncellenebilir.

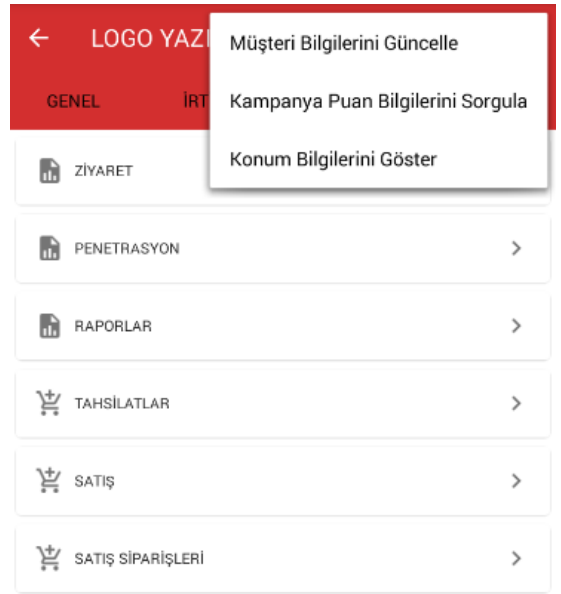

Açılan ekrandan **Genel** sekmesine girildiğinde cari hesabın detay bilgileri görüntülenebilmektedir.

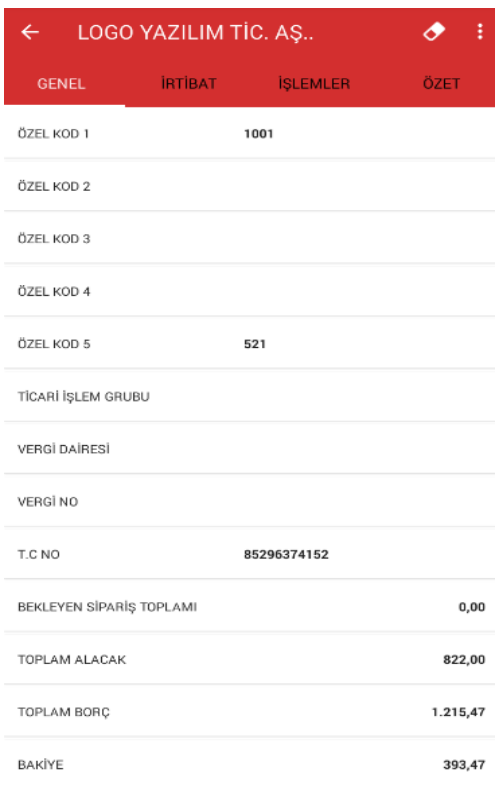

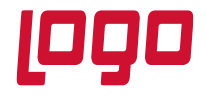

Ekranda **Özet** sekmesine girildiğinde Cari hesabın özet bilgileri online olarak merkezden sorgulanarak görünmektedir. Özet bilgilerinde,

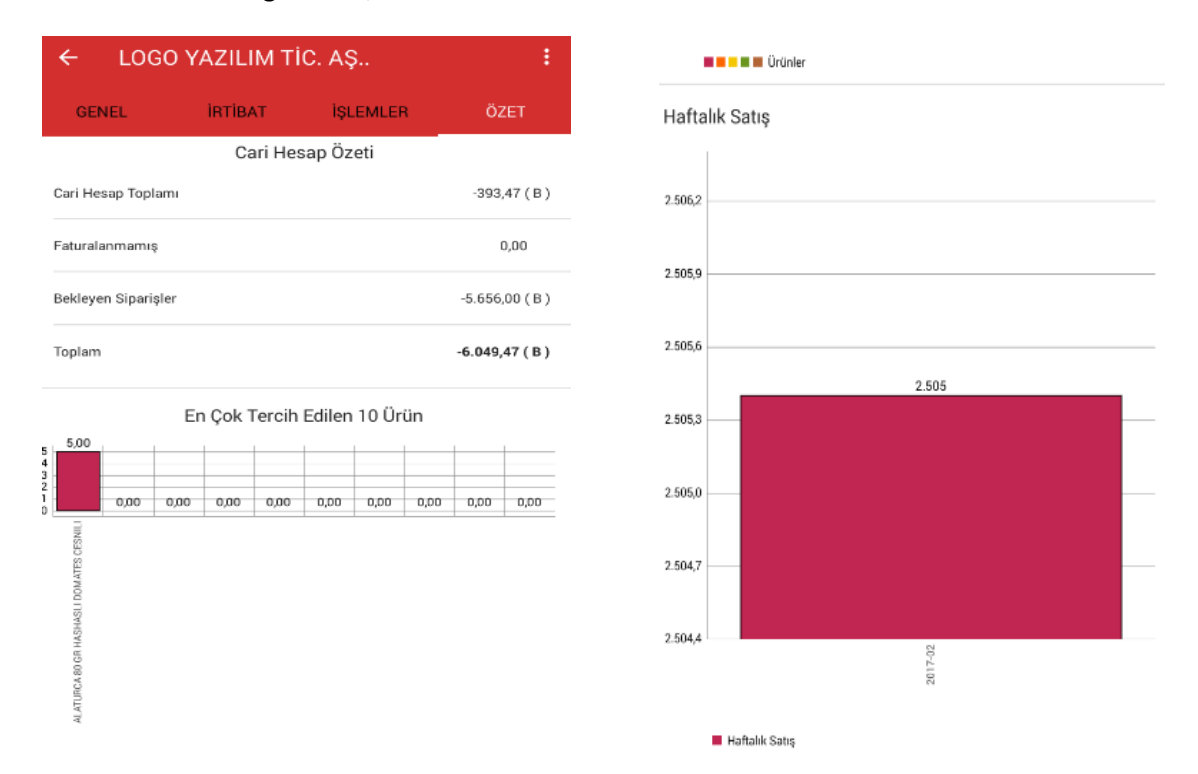

- o **Cari Hesap Toplamında** cari hesabın güncel bakiyesi görünmektedir.
- o **Faturalanmamış** alanında cari hesabın faturalanmamış irsaliyelerinin toplamı görünmektedir.
- o **Bekleyen Siparişler** alanında cari hesabın bekleyen siparişlerinin toplamı görünmektedir.
- o **Toplam** alanında faturalanmamış irsaliyeleri ve bekleyen siparişleri faturalaştırıldığında cari hesabın bakiyesinin ne olacağı görüntülenmektedir.
- o **En Çok Satılan 10 Ürün Alanında** cari hesabın en çok satın aldığı 10 ürünün grafiksel olarak bilgisi ve tutarı görünmektedir.
- o **Haftalık Satış Alanında** Cari hesabın haftalık olarak yaptığı alımların tutarları grafiksel olarak görüntülenmektedir. **Haftalık Satış** başlığına tıklandığında grafik **Aylık Satış** grafiği olarak görüntülenebilir.

**Ekran aşağıya kaydırılarak verilerin online olarak güncellenmesi sağlanabilir.** 

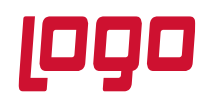

### **2.2.1 Ziyaret**

Ziyaret menüsüne ulaşmak için öncelikle müşteriler menüsünden ziyaret yapılacak cari hesabın seçilmesi gerekmektedir. Cari hesap seçildikten sonra karşımıza gelen ekrandan ziyaret menüsü seçilir. Ziyaret Yap seçeneğine tıklanarak ziyaret giriş penceresi açılır. Ziyaret giriş penceresindeki alanlar doldurularak sağ üst menüden kaydet yapılarak ziyaret kaydedilir. Ziyaret girişi yapılırken seçilen ziyaret sebepleri mobile sales sistem yönetiminden tanımlanmaktadır. Ziyaret sebeplerinin tanıtımı için mobile sales sistem yönetimi dökümanını inceleyiniz.

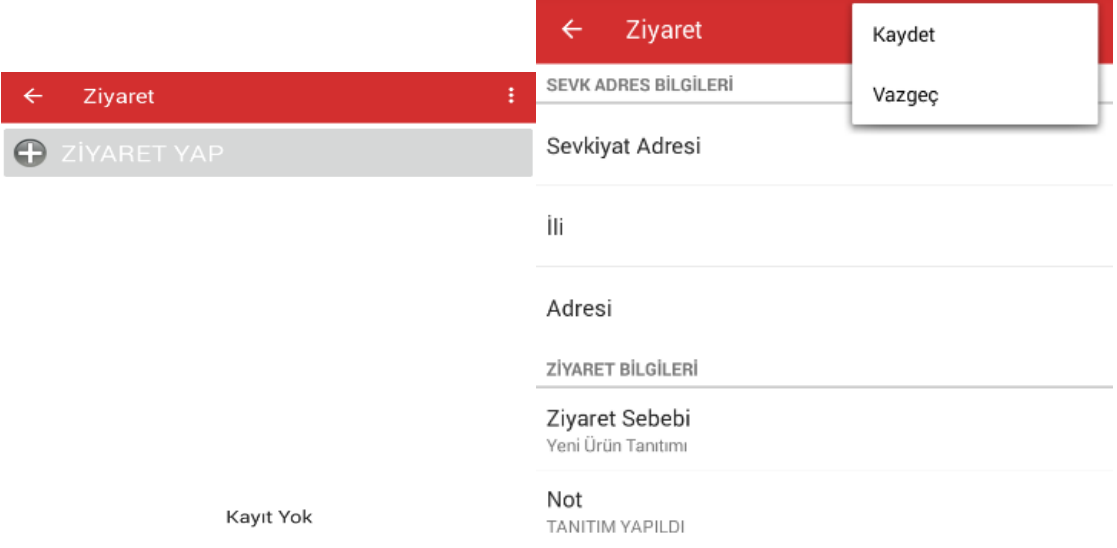

Kaydedilen ziyaret bilgisinin üzerine basılarak açılan menüden ziyaret transfer edilebilir.

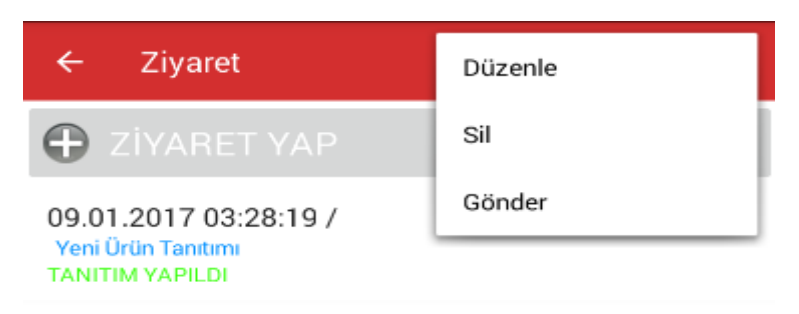

#### **2.2.2 Penetrasyon**

Sahada kullanıcıların ürün araştırması yapması için kullanılır. Penetrasyon menüsünün kullanılabilmesi için mobile sales sistem yönetiminden penetrasyon listelerinin tanımlanması gerekmektedir. Penetrasyona girildiğinde mobile sales sistem yönetiminden tanımlanan penetrasyon listeleri karşımıza gelmektedir. Hangi penetrasyon listesi ile işlem yapılacak ise seçilir. Penetrasyon seçildiğinde penetrasyon listesine eklenen malzemeler ekrana gelecektir. Hangi malzemeye bilgi girilecek ise malzeme seçilir ve sağ üst

köşeden hızlı klavye seçilerek açılan klavyeden miktar girilir ve klavyedeki kona tıklanır. Birden fazla malzeme işaretlenerek hızlı klavyeden toplu olarak miktar girişi yapılabilir.

**Tarih : 02.01.2016 Konu : Mobile Sales Revizyon No : Revizyon Tarihi :** 

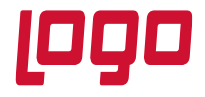

### **Bölüm : Kullanım Klavuzu**

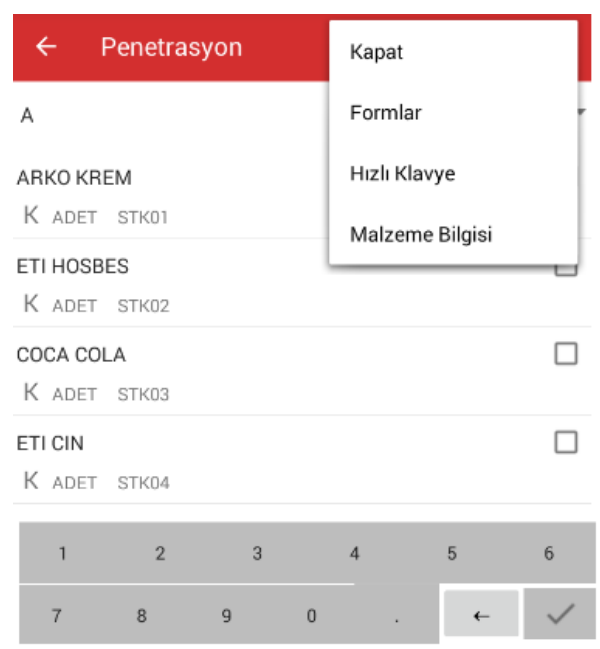

Miktar girişi yapıldıktan sonra menüden Kapata basıldığında girilen penetrasyon kaydedilir. Kapatıldıktan sonra işlem yapılan penetrasyonun üzerinde basılı tutarak açılan ekrandan transfer et yapıldığında penetrasyon bilgisi transfer edilebilir ve mobile sales sistem yönetimi altında bulunan raporlar kısmından penetrasyon raporları alınabilir.

### **2.2.3 Raporlar**

Cari hesap raporlarının alınabilmesi için kullanılmaktadır. Raporlar altından carinin hesap ektresi, cari hesaba düzenlenen siparişler, faturalar, tahsilatlar ile ilgili raporlar alınabilir. Raporlar online olarak ERP tarafından sorgulanarak getirilmektedir. İnternet bağlantısı olmadığı durumlarda rapor alınamayacaktır.

#### **2.2.4 Tahsilatlar**

Seçilen cari hesaba tahsilat girişi yapılacak ise tahsilatlar menüsü altından tahsilat işlemleri gerçekleştirilebilir. Tahsilatlar menüsüne girildiğinde kullanıcının yetkisi olduğu tahsilat fişleri karşısına gelecektir.

#### **2.2.4.1 Nakit Tahsilat**

Cari hesaba nakit tahsilat fişi girmek için kullanılmaktadır. Nakit tahsilat fişine girildiğinde ekranda Tutar alanı ve makbuz numarası girilecek ise makbuz no alanı doldurulur ve sağ üst kısımdaki menüden kaydet yapılarak nakit tahsilat fişi kaydedilir. Fiş kaydedilmeden önce fişin başlık bilgilerinde değişiklik yapılacak ise sağ üst menüye tıklanarak açılan menüden detay seçilerek fişin başlık bilgileri düzenlenebilir.(İş yeri, bölüm,özel kod, yetki kodu gibi alanlar)

**Tarih : 02.01.2016 Konu : Mobile Sales Revizyon No Revizyon Tarihi :** 

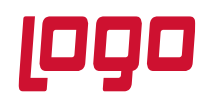

### **2.2.4.2 Kasa Tahsilat**

Cari hesaba kasa tahsilat fişi girmek için kullanılmaktadır. Kasa tahsilat fişine girildiğinde ekranda Tutar alanı, kasa alanından tahsilat yapıldığında tahsilat tutarının hangi kasaya gireceği, makbuz numarası girilecek ise makbuz no alanı ve fişin başlık bilgileri.(İş yeri, bölüm,özel kod, yetki kodu gibi alanlar) doldurulur ve sağ üst kısımdaki menüden kaydet yapılarak kasa tahsilat fişi kaydedilir.

### **2.2.4.3 Kredi Kartı Tahsilat**

Cari hesaba Kredi kartı tahsilat fişi girmek için kullanılmaktadır. Kredi kartı tahsilat fişine girildiğinde ekranda Tutar alanı, makbuz numarası girilecek ise makbuz no alanı, tahsilatın hangi bankadan ve hangi hesaptan yapıldığı bilgisi seçilmelidir. Sağ üst menüye tıklanarak kaydet seçeneği ile fiş kaydedilebilir. Fiş kaydedilmeden önce fişin başlık bilgilerinde değişiklik yapılacak ise sağ üst menüye tıklanarak açılan menüden detay seçilerek fişin başlık bilgileri düzenlenebilir.

### **2.2.4.4 Çek Tahsilat**

Cari hesaba çek giriş bordrosu düzenlemek için kullanılmaktadır. Çek tahsilat fişine girildiğinde ekranda Tutar alanı, çekin vadesi, çekin seri numarası, Borçlu, çekin ait olduğu banka ve şube, hesap numarası alanları doldurulur sağ üst menüye tıklanarak ekle seçeneği ile çek giriş bordrosuna çek eklenir. İkinci bir çek eklenecek ise çekin bilgileri girilerek tekrar ekle seçeneğine basılır. Bütün çekler eklendikten sonra menüden kaydete basılarak çek giriş bordrosunun kaydedilmesi sağlanır. Fiş kaydedilmeden önce fişin başlık bilgilerinde değişiklik yapılacak ise sağ üst menüye tıklanarak açılan menüden detay seçilerek fişin başlık bilgileri düzenlenebilir.

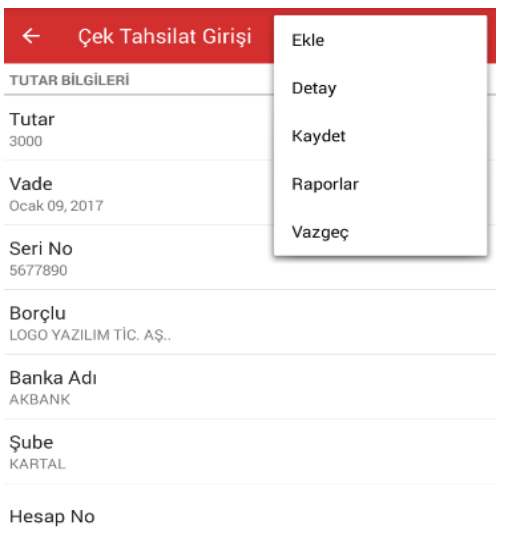

### **2.2.4.5 Senet Tahsilat**

Cari hesaba senet giriş bordrosu düzenlemek için kullanılmaktadır. Senet tahsilat fişine girildiğinde ekranda Tutar alanı, senedin vadesi, senedin seri numarası, Borçlu, kefil, ödeme yeri, pul bilgisi alanları doldurulur sağ üst menüye tıklanarak ekle seçeneği ile senet giriş bordrosuna senet eklenir. İkinci bir senet eklenecek

**Tarih : 02.01.2016 Konu : Mobile Sales Revizyon No Revizyon Tarihi :** 

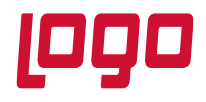

ise senedin bilgileri girilerek tekrar ekle seçeneğine basılır. Bütün senetler eklendikten sonra menüden kaydete basılarak senet giriş bordrosunun kaydedilmesi sağlanır. Fiş kaydedilmeden önce fişin başlık bilgilerinde değişiklik yapılacak ise sağ üst menüye tıklanarak açılan menüden detay seçilerek fişin başlık bilgileri düzenlenebilir.

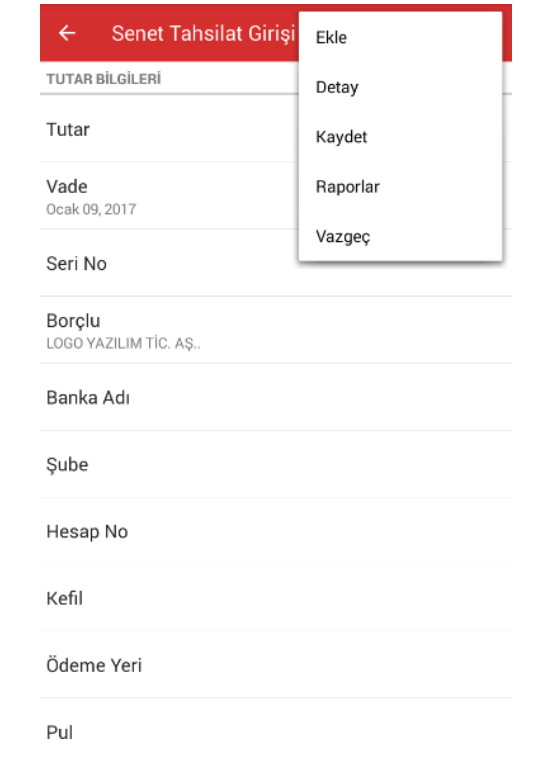

### **2.2.5 Satış**

Müşterilerden seçilen cari hesaba fatura, irsaliye, iade faturası, iade irsaliyesi girişi için kullanılmaktadır. Satış menüsüne girildiğinde hangi fiş türü ile işlem yapılacak ise o fiş türü seçilmelidir.

### **2.2.5.1 Fatura**

Satış menüsüne girildiğinde ilk olarak fatura seçeneği karşımıza gelmektedir. Fatura menüsüne girildiğinde seçilen cari hesaba uygulama üzerinden daha önce oluşturulmuş faturalar var ise onlar listelenmektedir.

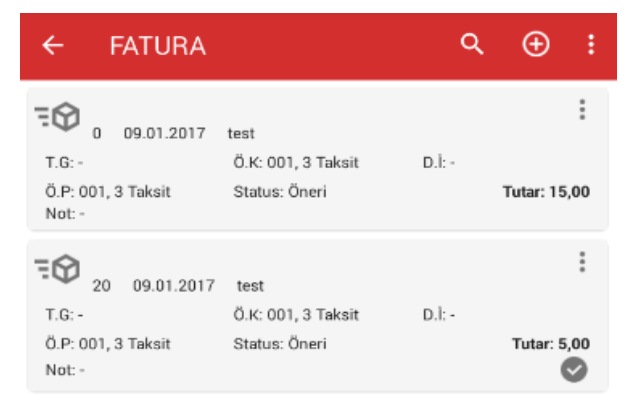

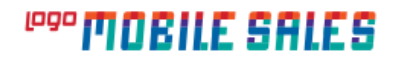

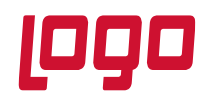

Listelenen faturaların detay bilgilerinde faturanın ticari işlem grubu, ödeme planı,döküman izleme numarası,

tutarı görüntülenmektedi. Faturanın sağ alt köşesindeki check işareti faturanın ERP'ye transfer edildiğini göstermektedir. Transfer edilmeyen faturalarda bu işaret gelmeyecektir. Faturanın üzerine basıldığında fatura incele ile açılmaktadır ve faturanın içersindeki malzemeler ve diğer detay bilgileri görüntülenebilecektir.

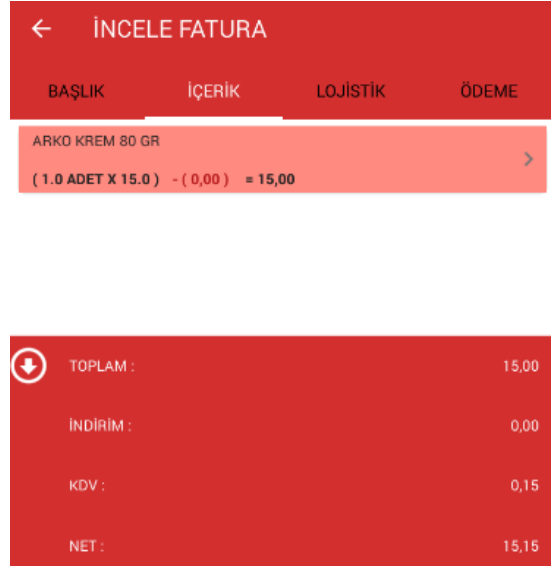

Yeni fatura girişi yapmak için fatura ekranının sağ üst köşesinde bulunan **(e)** butonuna tıklanır. Açılan ekranda 4 sekme gelmektedir.

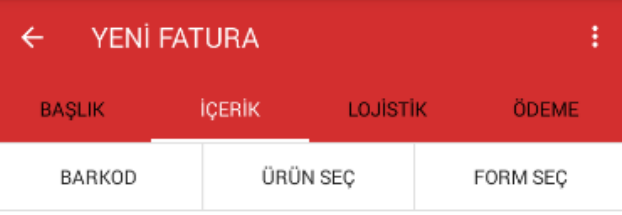

### **İçerik**

İlk olarak içerik sekmesi seçili gelmektedir. İçerik sekmesi faturaya malzeme satırlarını eklemek için kullanılmaktadır. Faturaya malzeme satırları eklemek için 3 yöntem kullanılır. Bunlardan birincisi **Barkod** seçeneğidir. İçerik sekmesindeki Barkod alanına tıklandığında barkod tarama ekranı açılmaktadır ve mobil cihazın kamerası barkod okuyucu olarak kullanılmaktadır. Bu ekrandan satışı yapılacak bütün malzemelerin barkodu tek tek okutulur.

**Tarih : 02.01.2016 Konu : Mobile Sales Revizyon No Revizyon Tarihi :** 

### **DESTEK DOKÜMANI**

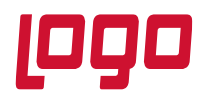

**Ürün : Mobile Sales Bölüm : Kullanım Klavuzu**

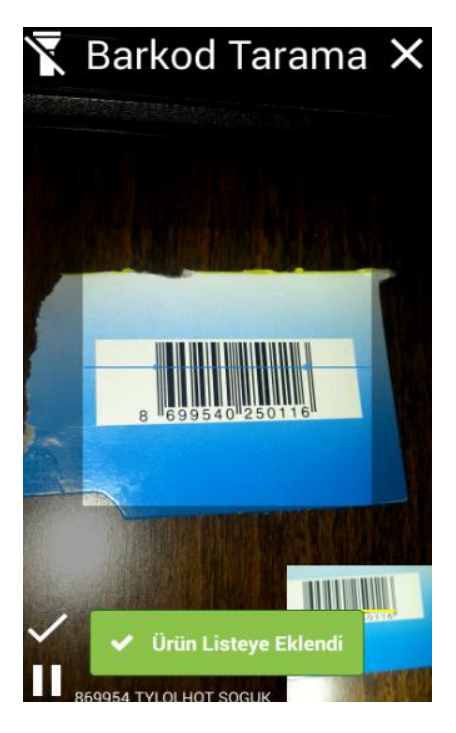

Bir malzemenin barkodu okutulduğunda eğer o barkod tanımlı ise, tanımlı olduğu malzeme bulunur ve Ürün Listeye Eklendi uyarısı görüldükten sonra diğer malzemenin barkodu okutulabilir. Üst kısımda bulunan

butonuna tıklandığında kameranın flaşı fener olarak açılacaktır ve daha iyi bir barkod okuma olanağı

sunacaktır. Bütün barkodlar okutulduktan sonra okutulan barkodların listeye eklenmesi için butonuna basılır. Butona basıldığında okutulan barkodlara ait malzemeler ekranda görünecektir.

Malzemelere miktar girişi yapmak için ekranın üst kısımda bulunan **butonuna ya da alt kısımda** 

bulunan butona basarak miktar giriş ekranına geçilir. Miktar girişi yapıldıktan sonra malzemelerin fatura satırı olarak eklenmesi için **ware butonuna basılmalıdır.** 

Faturaya malzeme satırı eklemenin diğer bir yöntemi ise **Ürün Seç** sekmesidir. Ürün seç sekmesine girildiğinde kullanıcının yetkisi olduğu bütün malzeme kartları ekranda listelenecektir.

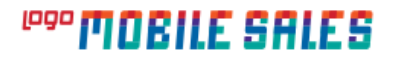

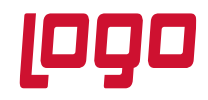

### **DESTEK DOKÜMANI**

### **Ürün : Mobile Sales Bölüm : Kullanım Klavuzu**

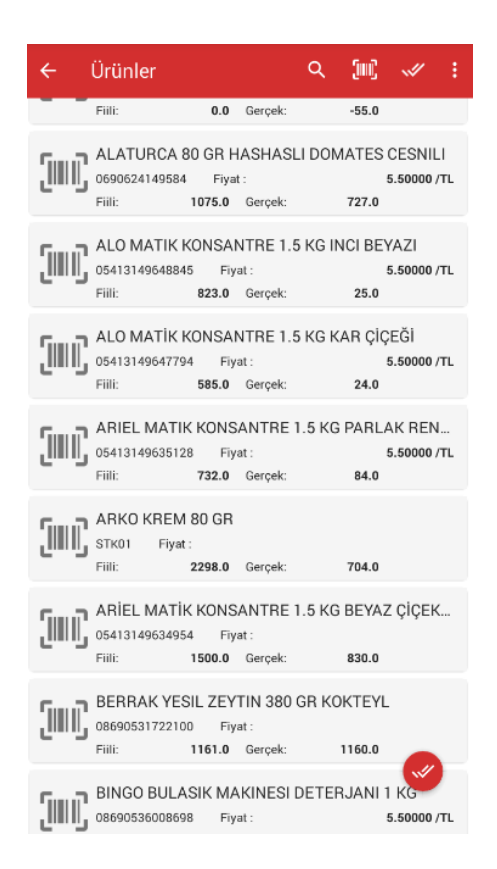

Listelenen ekranda malzemelerin açıklamaları, stok kodu, fiyatı, fiili ve gerçek stokları görüntülenebilmektedir. Listeden fatura satırlarına eklenecek malzemlerin üstüne tıklandığında malzemeler işaretlenir. Malzeme seçildiğinde malzeme kartının alt kısmında işareti oluşur. Seçilen malzeme iptal edilmek isteniyor ise malzemenin üzerine tekrar tıklandığın da işareti kalkacatır. Fatura satırına eklenecek bütün malzemeler seçildikten sonra üst kısımda bulunan ekleme butonuna ya da alt

kısımda bulunan butonuna tıklanır.

Butonlara basıldığında seçilen malzemelere miktar girişi yapabileceğimiz ekran karşımıza gelecektir.

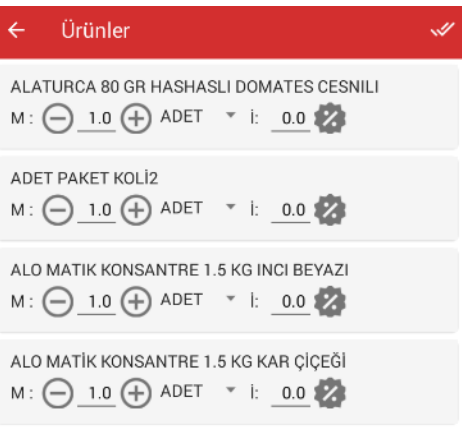

### **DESTEK DOKÜMANI**

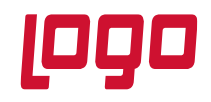

### **Ürün : Mobile Sales Bölüm : Kullanım Klavuzu**

tıklanır ve malzeme satırları faturaya eklenmiş olacaktır.

Malzeme satırlarında ki  $^{\text{M} : \text{alambda bulunan}} \bigoplus_{\text{ve}} \bigoplus_{\text{butonlarna tiklanarak malzeme miktaru}}$ arttırılabilir ya da azaltılabilir. Miktar alanına tıklanarakta direkt miktar girişi yapılabilmektedir. Malzeme miktarı girildikten sonra birim seçilebilmektedir. <sup>İt</sup>alanından kullanıcının indirim yapabilme yetkisi var ise malzeme satırına indirim girilebilmektedir. Malzeme satırına oransal ya da tutarsal indirim yapılabilmektedir. İndirim alanındaki butonuna tıklandığında Tutarsal indirime geçiş yapılabilir. Ekrandaki işlemler bittikten sonra malzemeleri faturaya eklemek için üst kısımda bulunan butonuna

> **YENİ FATURA** İCERİK LOJİSTİK **RASLIK** ÖDEME BARKOD ÜRÜN SEC FORM SEC ALATURCA 80 GR HASHASLI DOMATES CESNILI  $\rightarrow$  $(1.0$  ADET X 5.5 )  $-(0,00)$  = 5,09 ADET PAKET KOLÍ2  $(1.0$  ADET X 11.0  $) - (0.00) = 11.00$ ALO MATIK KONSANTRE 1.5 KG INCI BEYAZI  $(1.0$  ADET X 5.5 )  $-(0,00) = 5,50$ ALO MATİK KONSANTRE 1.5 KG KAR ÇİÇEĞİ  $(1.0$  ADET X 5.5 )  $-(0,00)$  = 5,50 ⊕ TOPLAM 27,09

Eklenen malzemelere detay bilgi girilmek isteniyor ise detay bilgisi girilecek malzemenin üstüne tıklandığında detay giriş ekranı açılacaktır.

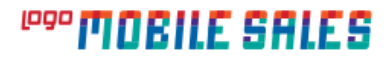

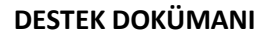

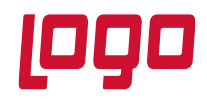

**Bölüm : Kullanım Klavuzu**

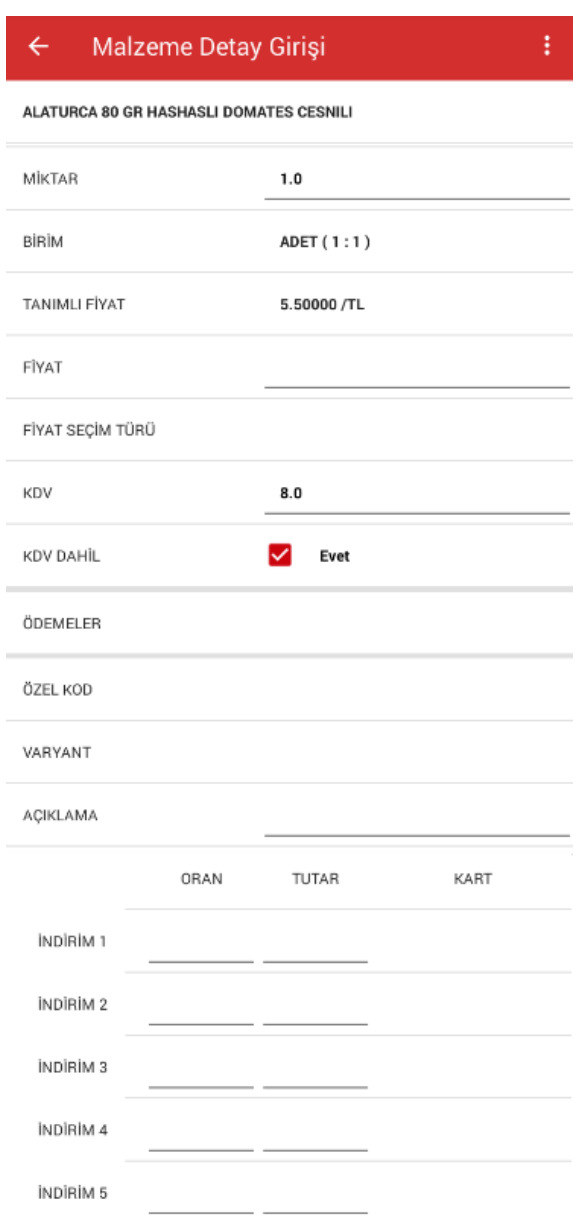

Malzeme detay girişi ekranında, girilen miktar ve birim değiştirilebilir.

Malzemenin birden fazla tanımlı fiyatı var ise farklı fiyat seçilebilir, kullanıcının manual fiyat giriş yetkisi var ise fiyat girişi yapılabilir.

Fiyat Seçim Türü alanından, kullanıcının müşteriye ait son alış satış fiyatlarını getirme yetkisi var ise son alış satış fiyatları seçilerek fiyatların tanımlı fiyat alanına gelmesi sağlanır.

KDV alanından malzemenin kdv oranı görülebilir, kullanıcının kdv değiştirme yetkisi var ise kdv oranı değiştirilebilir.

KDV Dahil alanından malzemenin fiyatının kdv dahil ya da hariç olacağı belirlenebilir.

Ödemeler alanından malzeme için ödeme planı seçilebilir.

**Tarih : 02.01.2016 Konu : Mobile Sales Revizyon No : Revizyon Tarihi :** 

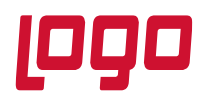

Özel kod alanından hareket özel kodu seçilebilir.

Varyant alanından malzeme varyantlı bir malzeme ise varyant seçilebilir.

Açıklama alanından hareket satırına açıklama girilebilir.

İndirim 1, İndirim 2, İndirim 3, İndirim 4, İndirim 5 alanlarından malzeme satırına indirim yapılabilmektedir. İndirim alanlarından oran, tutar ya da indirim kartı seçilerek malzeme satırına indirim yapılabilir. Kullanıcının indirim yapma yetkisi ve yetkilendirmelerde belirlenen genel ve satır indirim parametrelerine göre belirlenir. Yapılan değişikliklerin aktif olması için üst kısımda bulunan  $\leftarrow$ geri butonuna basılması gerekir. Yapılan değişiklikler iptal edilecek ise geri butonuna basmadan önce sağ üst kısımda bulunan menüden değişiklileri iptal et seçeneği seçilmelidir.

Malzeme detayları girildikten sonra malzeme satırları ekranına geri gelindiğinde malzemeler ile ilgili yapılan değişiklikler ekranda görüntülenecektir.Ekranın alt kısmında Toplam alanında fişin ara toplamı görüntülenmektedir. Toplam alanının yanındaki ile ikonuna tıklanarak fişin genel toplamlarının detayları görüntülenebilir. Tekrar $\bigodot$ ikonuna tıklandığında detay alanı gizlenebilir.

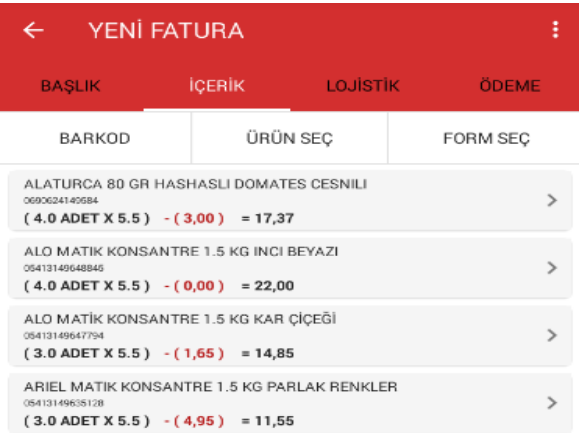

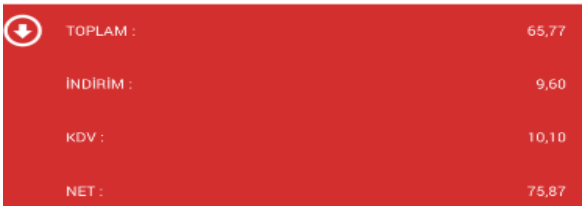

Eklenen satırlardan silinmek istenen satır var ise silinecek malzemenin üzerine basılı tutularak silme moduna geçilir.

**Tarih : 02.01.2016 Konu : Mobile Sales Revizyon No : Revizyon Tarihi :** 

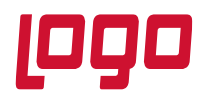

**Bölüm : Kullanım Klavuzu**

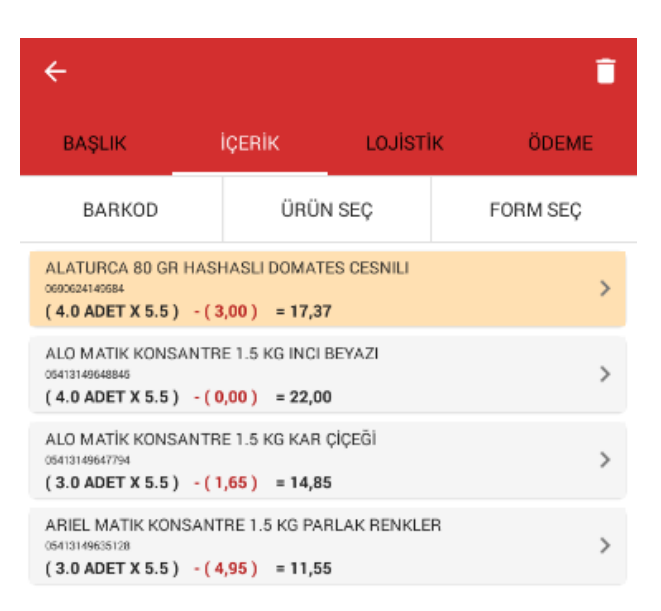

Silme moduna geçildikten sonra silinecek farklı bir malzeme de var ise listeden seçilir ve seçilen malzemeleri silmek için sağ üst köşede bulunan ili ikonuna tıklanır. Eğer silme modundan, bir işlem yapılmadan çıkılacak ise  $\left| \leftarrow \right|$ ikonuna tıklanır.

Malzeme satırı silmenin diğer bir yöntemi ise silinecek malzemenin üzerine basılı tutarak malzemeyi sol tarafa sürüklemektedir. Malzeme silindiğinde alt kısımda Geri Al butonuna tıklanarak silme işlemi geri alınabilir.

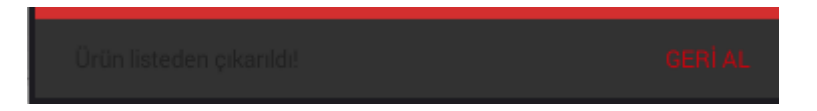

Faturaya malzeme eklemenin diğer bir yöntemi ise **Form Seç** sekmesidir. Form seç kısmına girildiğinde mobile sales sistem yönetiminden tanımlanan formlar ekranda listelenecektir. Hangi formdan malzeme eklenecek ise o form seçilir. Form seçildiği anda formun içerisindeki malzemeler ekrana listelenir ve listeden eklenecek malzemeler seçilerek ekle ikonuna tıklanarak malzeme satırları eklenir.

### **Başlık**

Faturaya giriş yapıldığında gelen sekmelerden diğeri ise başlık sekmesidir.

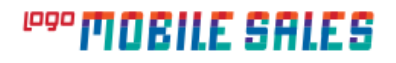

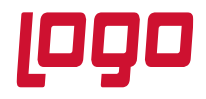

**Bölüm : Kullanım Klavuzu**

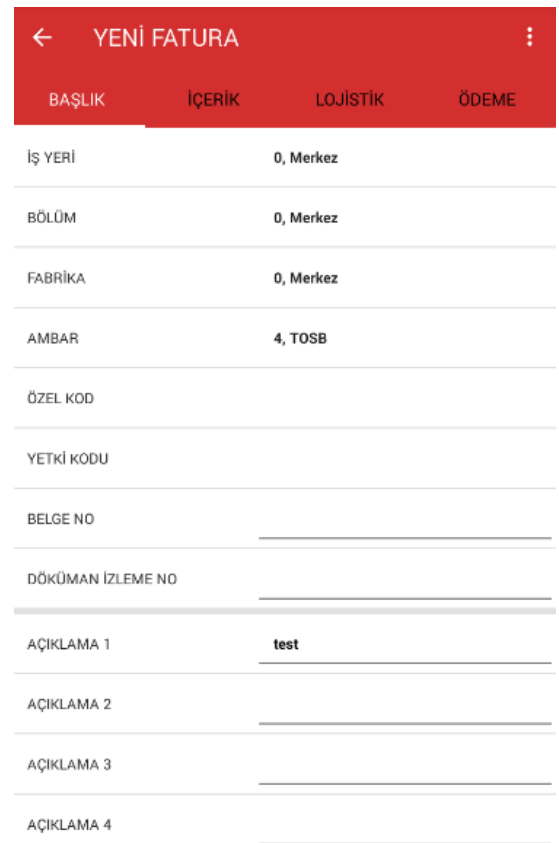

Başlık sekmesinden faturanın hangi işyeri,bölüm, fabrika ve ambar üzerinden oluşturalacağı seçilebilir. Buradaki bilgiler kullanıcı yetkisine bağlıdır ve yetkilendirme de bu alanlar kısıtlanmış ise kullanıcı bu alanları göremeyecektir. Aynı şekilde başlık bilgilerinden fatura özel kodu, yetki kodu, belge numarası, döküman izleme numarası ve açıklama alanlarına değer girilebilir.

### **Lojistik**

Lojistik sekmesinden faturanın sevkiyat hesabı, sevkiyat adresi, fatura adresi, taşıyıcı firması, teslim şekli seçilebilir ve fatura içerisine eklenen malzemelerin toplam ağırlık ve hacim bilgileri görülebilir.

### **Ödeme**

Ödeme sekmesinden faturanın ödeme vadesi, ticari işlem grubu ve proje kodu seçilebilir. Faturanın geneline indirim yapılacak ise alt kısımda bulunan indirim satırlarına değerler girilerek fatura geneline indirim uygulanabilir.

Malzeme satırları eklendikten sonra ve diğer fatura bilgileri girildikten sonra ilgili faturaya kampanya uygulanmak isteniyor ise sağ üst menüye tıklanarak açılan ekrandan kampanya uygula seçilerek kampanya uygulanabilir. Kampanya uygulama işlemi online olarak yapılmaktadır. Fatura, ERP'de tanımlı kampanya koşullarını sağlıyor ise kampanya uygulanır. Kampanya uygulaya basıldığında yeni bir pencere açılır ve bu pencerede uygulanan kampanyalar görüntülenir.

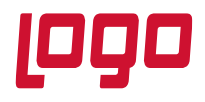

### **Bölüm : Kullanım Klavuzu**

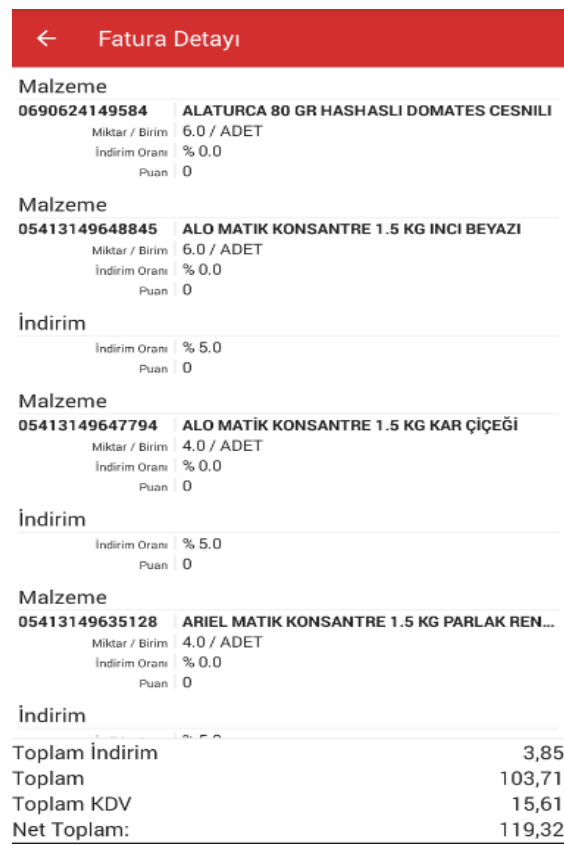

Kampanyalar görüntülendikten sonra geri butonuna basılarak hareket satırlarına geri dönülebilir. Uygulanan kampanya iptal edilecek ise tekrar menüden kampanya uygulaya basıldığında uygulanan kampanya iptal edilebilir. Menüden kaydet yapılarak faturanın kaydedilmesi sağlanır.

Kaydedilen fatura listede ilk sırada görüntülenecektir. Kaydedilen faturanın sağ üst köşesinde bulunan menüye tıklanarak açılan menüden faturada değişiklik yapılacak ise düzenle menüsüne tıklanır ve düzenlemeler yapılıp yeniden kaydedilebilir.

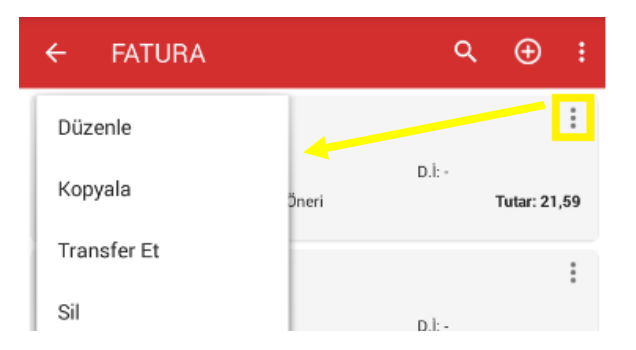

Menüden kopyala seçilerek kaydedilen faturanın kopyası oluşturulabilir.

Transfer et seçeneği ile fatura ERP'ye transfer edilebilir. Transfer edilen faturanın üzerine basılı tutularak açılan menüden baskı önizleme yapılarak faturanın çıktısı alınabilir. Fatura çıktısı alabilmek için mobile sales sistem yönetiminden fatura tasarımının yapılması ve yazıcı baskı ayarlarının yapılması gerekmektedir.

**Tarih : 02.01.2016 Konu : Mobile Sales Revizyon No Revizyon Tarihi :** 

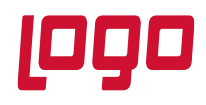

### **2.2.5.2 İade Faturası**

Satış altındaki menüden iade faturasına girilerek seçilen cari hesaba iade faturası düzenlenebilir. İade faturası kaydetme işlemleri fatura kaydetme adımları ile aynıdır.

### **2.2.5.3 İrsaliye**

Satış altındaki menüden irsaliye menüsüne girilerek seçilen cari hesaba irsaliye düzenlenebilir. İrsaliye kaydetme işlemleri fatura kaydetme adımları ile aynıdır.

### **2.2.5.4 İade İrsaliyesi**

Seçilen cari hesaba iade irsaliyesi düzenlemek için kullanılmaktadır. İade irsaliyesi kaydetme adımları fatura ile aynıdır.

### **2.2.5.5 Birebir Değişim Fişi**

Birebir değişim fişi müşteriden bir malzemeyi iade alıp aynı malzemenin aynı miktarda yeniden satışının yapılması için kullanılır. Birebir değişim fişi seçilen malzeme için iki işlemin tek bir adımda yapılmasına olanak sağlar. Birebir değişim fişi kullanılmadan bir malzeme iade alınıp tekrar satışı yapılmak istenildiğinde hem satış irsaliye, hemde iade irsaliyesi düzenlenmesi gerekir. Bunun yerine birebir değişim fişi kullanılır ise birebir değişim fişinde seçilen malzeme için hem satış irsaliyesi hem de iade irsaliyesi düzenlenmiş olur. Birebir değişim fişi kaydedilip ERP'ye transfer edildiğinde ERP'de hem satış irsaliyesi hem de satış iade irsaliyesi oluşacaktır. Birebir değişim fişi kaydetme adımları fatura kaydetme adımları ile aynıdır.

### **2.2.6 Satış Siparişleri**

Seçilen cari hesaba satış siparişi oluşturmak için kullanılmaktadır. Satış siparişi ekleme adımları fatura ekleme adımları ile aynıdır.